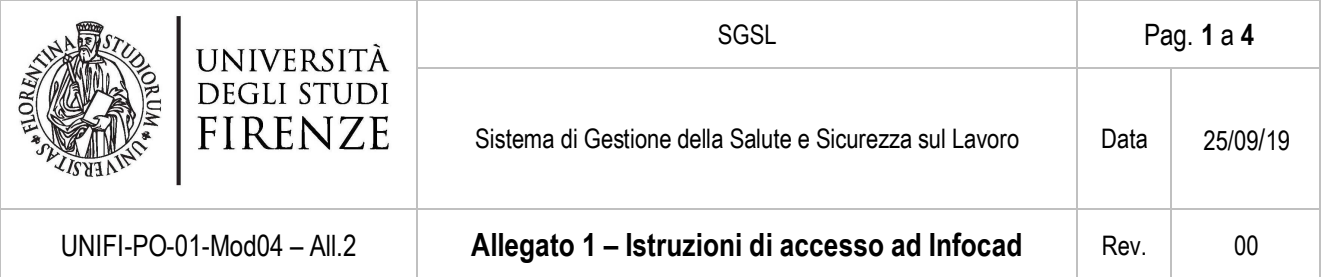

L'Ateneo si è dotato di un applicativo di censimento e visualizzazione grafica (planimetrie) di tutti gli edifici di cui ha la disponibilità a qualsiasi titolo.

Tale applicativo, denominato "Infocad", è accessibile per la consultazione all'URL http://infocad.patrimonio.unifi.it/ da un PC collegato via LAN alla rete di Ateneo. L'applicativo è ottimizzato per l'uso con il browser explorer.

Di seguito si danno istruzioni per l'utilizzo dell'applicativo ai fini della ricerca del numero del locale da inserire nel modulo di censimento dei lavoratori.

Per accedere inserire nell'apposita barra del browser il seguente URL: http://infocad.patrimonio.unifi.it/. Si apre la seguente schermata:

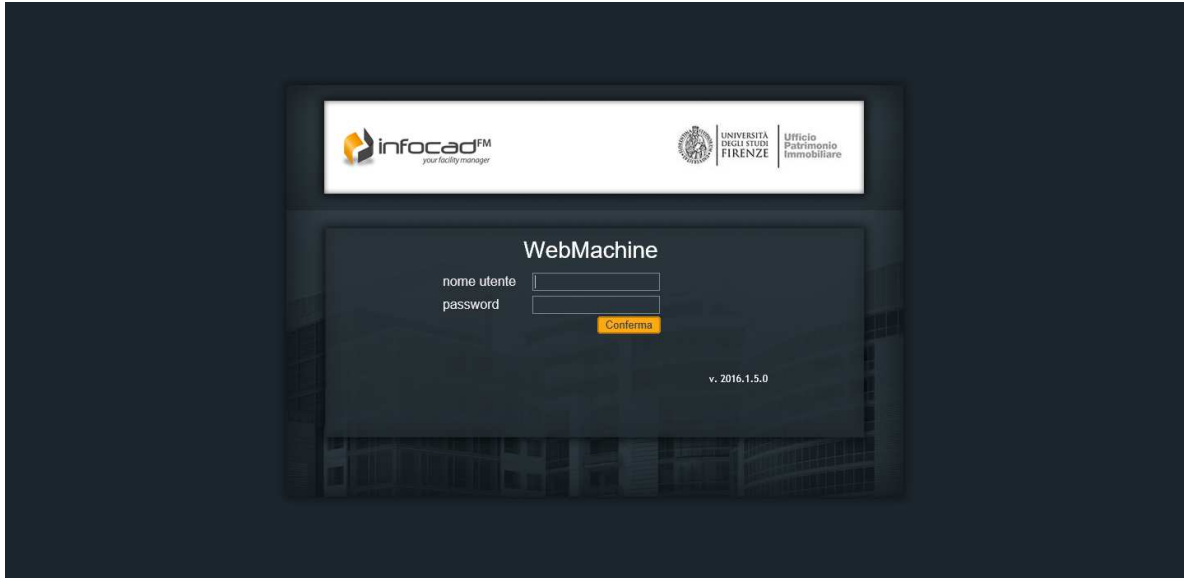

Inerire le seguenti credenziali:

- Nome utente: *unifi*;
- Password: *Infocad@2023*

Nella schermata successiva cliccare su "Map view":

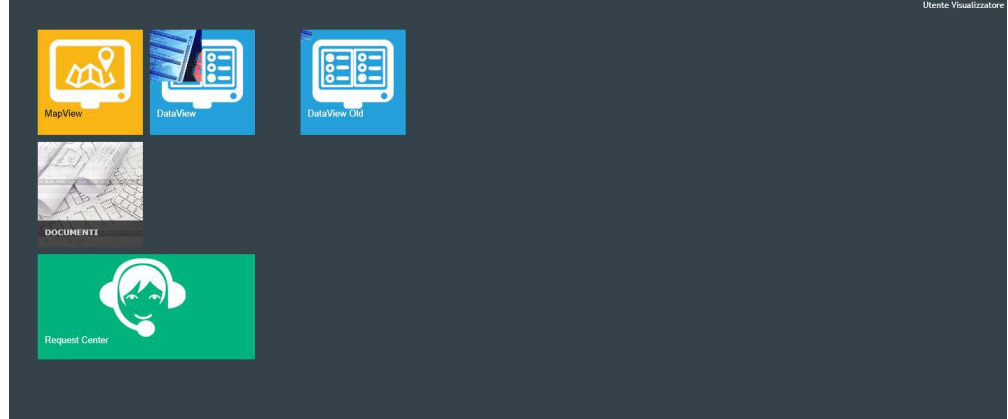

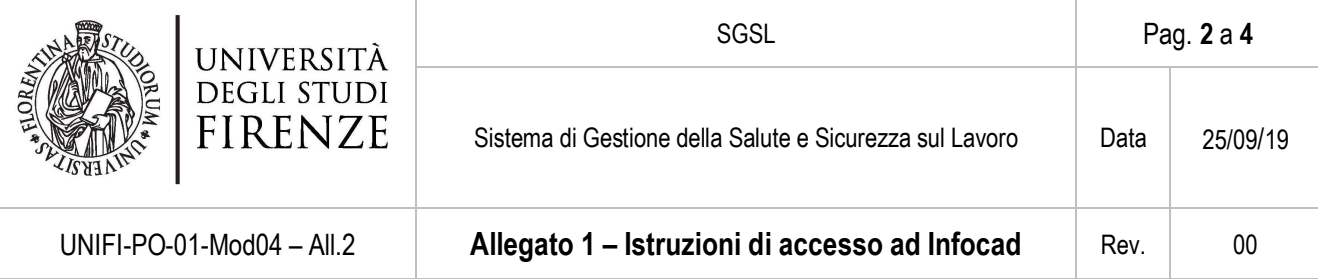

A questo punto, se il programma chiede di installare "Adobe Flash Player", installarlo.

Nella schermata successiva cliccare su Toscana:

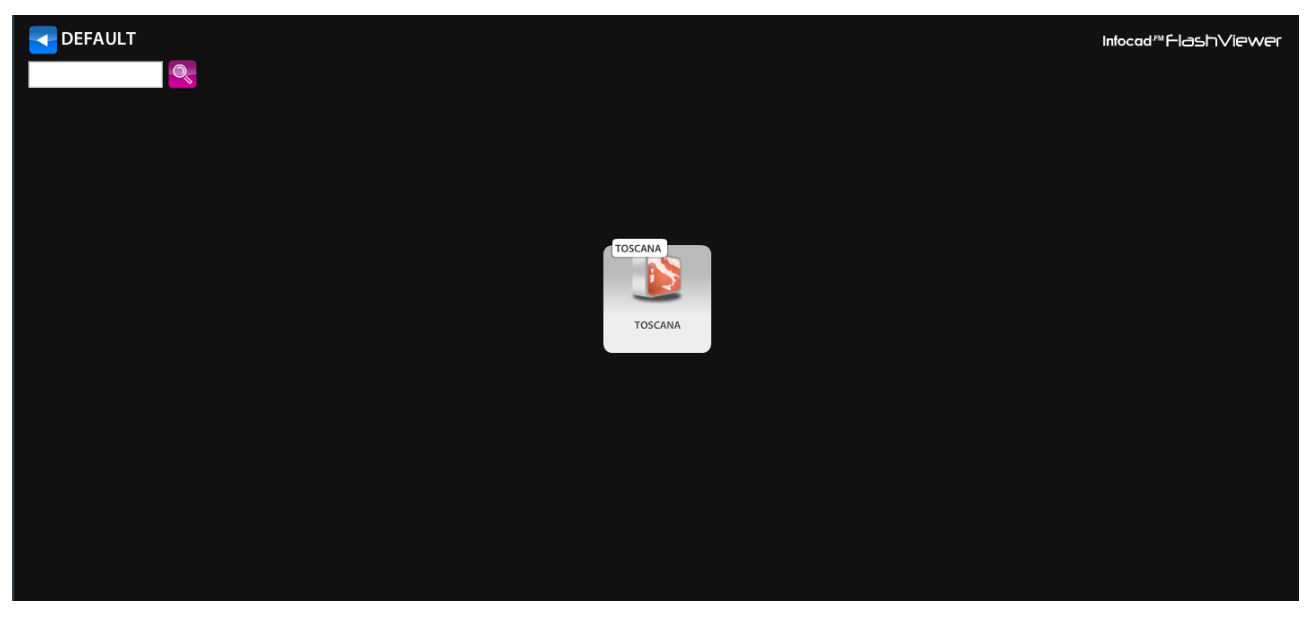

Nella schermata successiva, cliccare sul comune in cui insiste l'edificio. Facciamo l'esempio del Rettorato. Occorrerà cliccare su "Firenze":

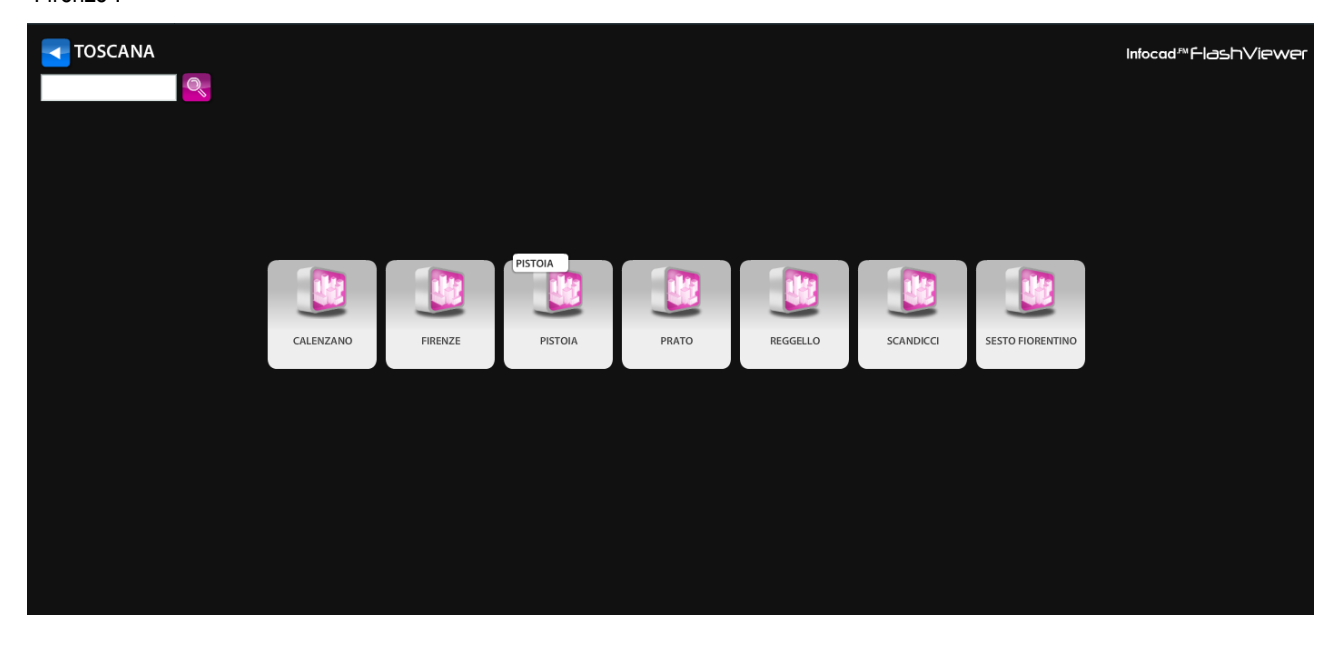

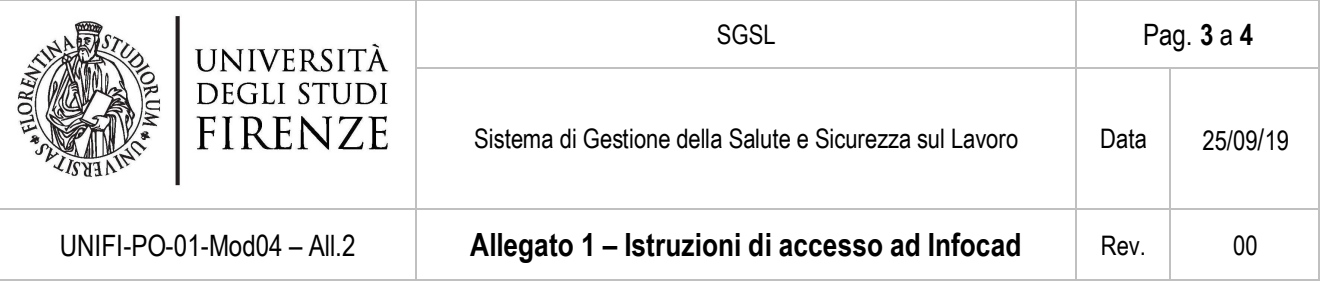

Nella schermata successiva, cliccare sulla zona di Firenze in cui insiste l'edificio. Nel caso del Rettorato, occorrerà cliccare su "Centro Storico".

| FIRENZE<br>$\mathbf{Q}_s$ |                    |                  |               |         |                |                |        |           | Infocad <sup>RM</sup> FlashViewer |
|---------------------------|--------------------|------------------|---------------|---------|----------------|----------------|--------|-----------|-----------------------------------|
| Altro                     | Arcetri<br>Arcetri | Careggi Ospedale | Careggi fuori | Cascine | Centro storico | 曲<br>La Quiete | Novoli | Quaracchi | San Salvi                         |
| Santa Marta               |                    |                  |               |         |                |                |        |           |                                   |
|                           |                    |                  |               |         |                |                |        |           |                                   |
|                           |                    |                  |               |         |                |                |        |           |                                   |

Nella schermata successiva selezionare l'edificio cercato. Nel caso del nostro esempio "[059.00] Rettorato"

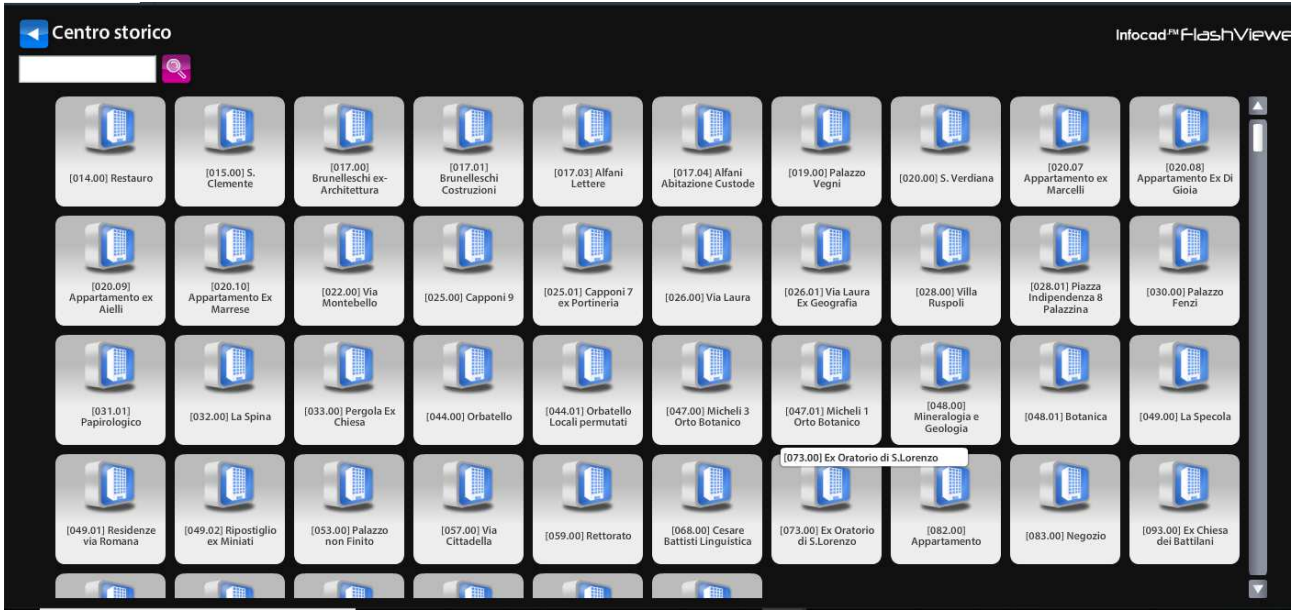

Si apre una schermata con, a sinistra, l'immagine dell'edificio, al centro alcuni dati identificativi ed a destra i link ai vari piani del medesimo. Cliccare sul piano in cui è presente la stanza di cui si vuole cercare il numero. Facciamo l'esempio della Segreteria del Rettore, che si trova al primo piano. In questo caso occorrerà cliccare su "Primo". Si apre una schermata con la planimetria del piano. Nel nostro esempio:

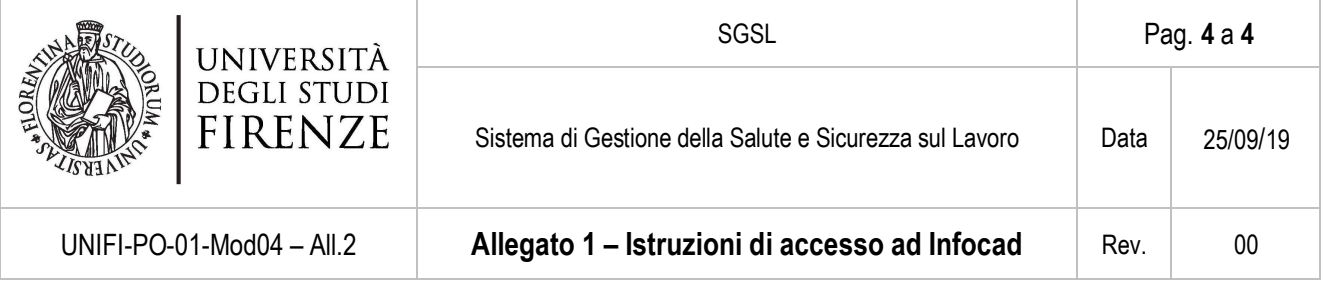

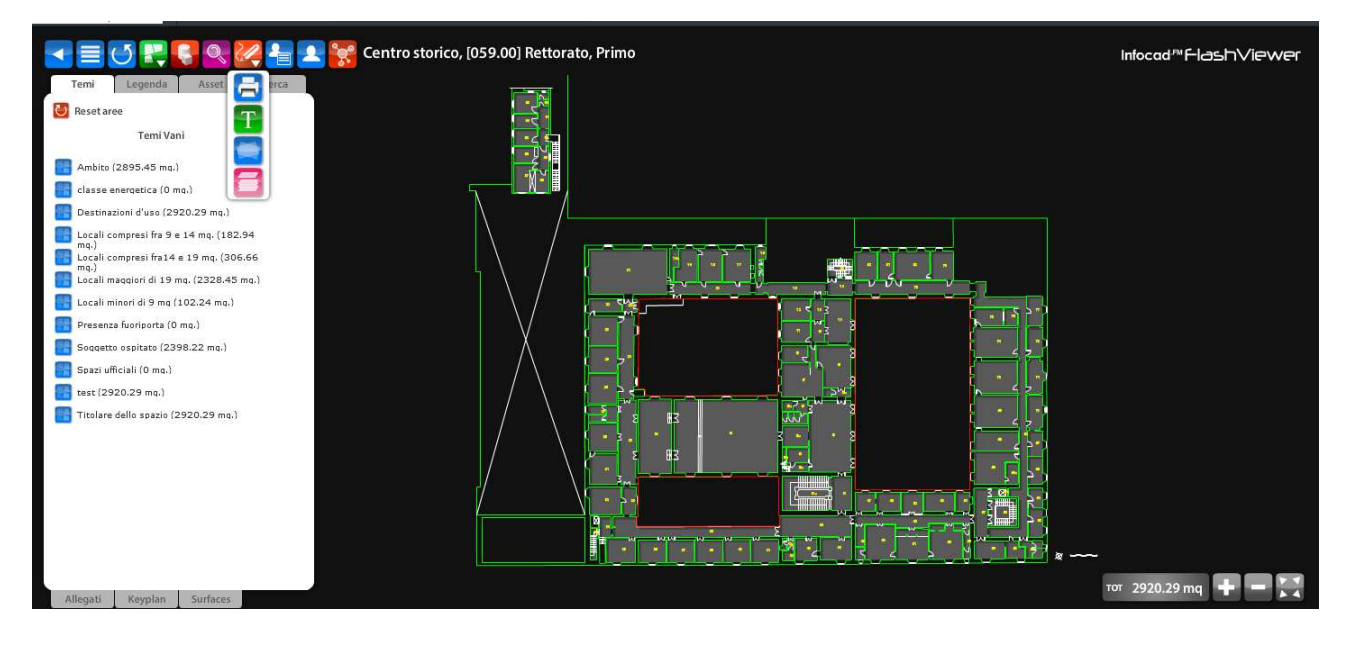

Il numero della stanza che corrisponde alla Segreteria del Rettore è il n. 7 ed è questo che va riportato nel modulo.

**N.B. Raramente il numero riportato nella planimetria corrisponde al numero presente fuori dalla porta "fuoriporta". Il numero da riportare nel modulo è quello della planimetria.**